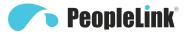

## Quick Start Guide Lecture Tracking Camera

Product Manual | Edition | Release 112022 | PPL-PVC-PCS-FHD-TT-20X

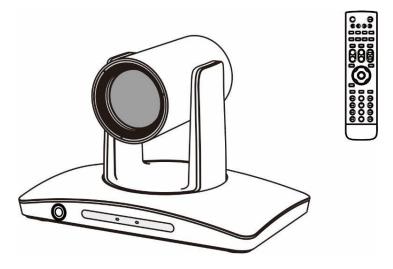

Lecture Tracking Camera Quick Start Guide

(English Version)

Please read this Manual before setting up Lecture Track Camera and stick to its requirements strictly for Safety reason. Suggest you save this manual for further inquiries reference.

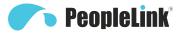

2021 PeopleLink Unified Communications Pvt. Ltd. All rights reserved. PeopleLink Unified Communications Pvt. Ltd. Q3-A3, 10th Floor, Cyber Towers, Hitech City Madhapur, Hyderabad – 500081 India

No part of this document may be reproduced or transmitted in any form or by any means, electronic or mechanical, for any purpose, without the express written permission of PeopleLink Under the law, reproducing includes translating into another language or format. As between the parties, PeopleLink, retains title to and ownership of all proprietary rights with respect to the software contained within its products.

Therefore, you must treat the software like any other copyrighted material (e.g., a book or sound recording). Every effort has been made to ensure that the information in this manual is accurate.

PeopleLink, is not responsible for printing or clerical errors. Information in this document is subject to change without notice.

# SAFETY NOTICE-IMPORTANT!!!

- The following important notes must be followed carefully to run the camera and respective accessories in total safety. The camera and relative accessories are called video system in this section.
- Before installing the camera, please read this manual carefully. Please follow installation instructions indicated in this manual during installation. Please keep this manual for future use.
- The installation should be performed by qualified service personnel or system installers in accordance with all local rules.
- Before powering on the camera, please check the power voltage carefully. Make sure that you are using the correct power source.
- Please put the power cable, video cable and control cable in safe place.
- Do not operate the camera beyond the specified temperature and humidity. Working temperature range of the camera is between 0°C and +40°C. The ambient humidity range is less than 95 %.
- During transporting, avoid violent shake or force to the camera.
- To prevent electric shock, do not remove screws or housing of the camera. There are no self-serviceable parts inside. Refer to qualified service personnel for servicing.
- Video cable and RS485/RS232 cable should be kept far away from other cables. Shielded and independent wiring is necessary for video and control cables.
- Never aim the lens of the camera at the sun or other extremely bright objects. Otherwise, it may cause damage.
- When cleaning the camera, please use soft cloth. If the camera is very dirty, wipe it off gently with a soft cloth moistened with a weak solution of water and a neutral kitchen detergent. Wring all liquid from the cloth before wiping the camera, then wipe off all remaining dirt with a soft, dry cloth. Use lens cleaning paper to clean the lens.

Do not move the camera head manually. In doing so would result in malfunction of the camera. Do not hold the camera head when carrying the video camera.

- Make sure the camera is not directly exposed to rain and water.
- Make sure the camera is far away from area where radiation, X-rays, strong electric waves, or magnetism is generated.

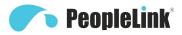

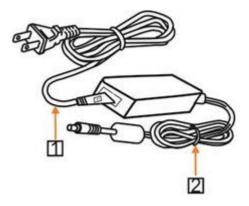

Attention

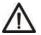

If you need to extend the power cable, please extend the power cable from the part 1 on below picture (220V/110V), do not extend from part 2 on below picture (DC12V), otherwise it will cause unexpected damage to the device.

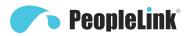

## CONTENTS

| ABO  | UT THE PRODUCT                     | 1   |
|------|------------------------------------|-----|
| FEA1 | rures                              | . 2 |
|      | CHARACTERSTICS & FUNCTIONS         | 2   |
|      | LIST OF PARTS& ACCESSORIES         | 3   |
|      | MAIN PARTS & INTERFACES            | 3   |
|      | REMOTE CONTROLLER                  | . 4 |
| INST | ALLATION INSTRUCTIONS              | . 6 |
|      | DESKTOP MOUNT INSTALLATION         | . 6 |
|      | WALL MOUNT INSTALLATION            | 6   |
| SOF  |                                    | 7   |
|      | PARAMETERS                         | . 8 |
|      | SETTING PROCESS                    | . 9 |
|      | BLS                                | 10  |
| CAM  | ERA CMS APPLICATION SOFTWARE GUIDE | 12  |
|      | NETWORK CONNECTIONS                | 12  |
|      | CLIENT SOFTWARE INSTRUCTION        | 15  |
|      | REMOTE CONFIGURATION               | 17  |
|      | NETWORK                            | 18  |
|      | RTMP                               | 19  |
|      | PROTOCOL                           | 20  |
|      | UP PM                              | 21  |
|      | UPGRADE                            | 22  |
|      | UP/PW                              | 23  |
|      | PREVIEW                            | 24  |
|      |                                    |     |

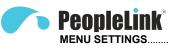

| MENU SETTINGS                    | .27 |
|----------------------------------|-----|
| MENU CONFIGURATION               | 27  |
| MENU EXPLANATION                 | .29 |
| VIDEO                            | 30  |
| EXPOSURE                         | 31  |
| WHITE BALANCE                    | 32  |
| PAN/TILT/ZOOM                    | 32  |
| SYSTEM                           | 33  |
| STATUS                           | .33 |
| RESTORE DEFAULTS                 | 33  |
| ANNEX 1 TECHNICAL SPECIFICATIONS | 35  |
| ANNEX 2 SIZE AND DIMENSION       | .37 |
| TROUBLE SHOOTING                 | .38 |

## 

## ABOUT THE PRODUCT

## Quick Guide

LTC can be accessed and controlled via the following ways:

- Client software Room Tracker: tracking setting, camera search and control, network setting etc;
- RTSP: view of main stream and sub video stream;
- RTMP: view of main stream video stream;
- Internet Explorer: view of main stream video stream, camera control, network setting;
- Onvif: version 2.1 supported.

#### **RoomTracker Software**

- 1. Make sure PC and LTC in the same LAN;
- Setup and open RoomTracker to find and display ETC devices online in cam list;
- 3. In CONFIGURE menu, set camera IP and port;
- 4. Click CONFIGURE to set tracking parameters.

#### Rtsp

- 1. Make sure PC and LTC in the same LAN;
- 2. Open VLC software and input the following URL for each stream;
- 3. Main stream: rtsp://IP:port/main.h264;
- 4. Sub stream: rtsp://IP:port/sub.h264;
- 5. The IP and port number can be checked with RoomTracker software.

#### Rtmp

- 1.Make sure PC and LTC in the same
- LAN; 2.Setup rtmp server, such as FMS;
- 3. Enable rtmp from Setting>Network in RoomTracker. Set rtmp stream ID such

as EST0, and input rtmp server IP (default port is1935);

4. Open VLC and input the following: rtmp://IP/live/TEST0.

#### Internet Explorer

- 1. Make sure PC and LTC in the same LAN;
- 2. Open Internet Explorer and Enter Internet Options for Security Setting;

| and a provide the second second second second second second second second second second second second second se | Security Settings - Internet Zone                                                                                                    |  |  |  |
|----------------------------------------------------------------------------------------------------|----------------------------------------------------------------------------------------------------|--|--|--|
| ieneral Security Privacy Content Connections Programs Advanced                                                  | Settings                                                                                                    |  |  |  |
| Select a some to view or change security settings.                                                              | Deveload agend ActiveX controls     Deveload     Deveload     Deveveload     Deveload     Deveload     Deveload     Deveload     D |  |  |  |
| Thereet     The same for intervent substance,     restricted zones     Security load for the zone               | Challe (not searce)     Preset     Challe (not searce)     Preset     Challe (not searce)     Challe (not searce)     Challe (not searce)     Challe (not searce)     Challe (not searce)                                                                                                    |  |  |  |
| Allowed levels for this same Medium to Histh                                                                    | Crivial or approved domains to use ActiveX without prompt                                                                                                    |  |  |  |
| Hedium-bish                                                                                                    | O Deable                                                                                                    |  |  |  |
| - Appropriate for most websites                                                                                 | Cruble                                                                                                    |  |  |  |
| Promots before downloading potentially unsafe                                                                   | Contrative and the set of a set                                                                                                    |  |  |  |
| -Unsigned ActiveX controls will not be downloaded                                                               | *Takes effect after you restart your computer                                                                                                    |  |  |  |
| Chable Protected Plode (requires restarting Internet Explorer)                                                  | Reset custom settings                                                                                                    |  |  |  |
| Custom level Default level                                                                                      | Reset to: Medium-high (default) v Rasat                                                                                                    |  |  |  |
| Reset all polices to default level                                                                              | OK Cavel                                                                                                    |  |  |  |
|                                                                                                    | 00 0000                                                                                                    |  |  |  |
|                                                                                                    |                                                                                                    |  |  |  |

## Mainly setting over the following two options:

| ų | Download unsigned ActiveX controls                                      |
|---|-------------------------------------------------------------------------|
|   | <ul> <li>Disable (recommended)</li> </ul>                               |
|   | Enable (not secure)                                                     |
|   | Prompt                                                                  |
| Ì | Initialize and script ActiveX controls not marked as safe for scripting |
|   | O Disable (recommended)                                                 |
|   | Enable (not secure)                                                     |
|   | Prompt                                                                  |
|   |                                                                         |

į

Meanwhile make sure the following setting options are checked;

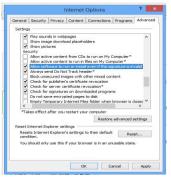

3. Input IP address+ port number 88 (default is 88) in the IE address bar:

http://IP:88, such as: http://192.168.18.229:88;

- 4. Install plugin;
- 5. Name: admin Password: NULL.

## **PeopleLink**<sup>®</sup>

## FEATURES

The lecturer tracking camera adopts the most advanced face and motion detection technology, it can lock and track moving target; it can realize smooth tracking performance automatically; it can precisely lock the moving target in the center of the image.

With its stability, easy-to-use and excellent performance, it is widely used in electronic classroom, distance learning, technical training and video conferencing room, etc.

## **Characteristics & Functions**

#### Featured Advantages

- Advanced face and motion detection technology;
- Integrated Full HD full view camera and Full HD tracking camera;
- The camera can track lecturer all around the classroom, even if lecturer walks into students area;
- The camera can adjust automatically as per the height of lecturer;
- Excellent locking and anti-interference: the camera keeps tracking on the object even the object is still for a long period. Other moving objects and video from projectors do not interfere the tracking performance;

- Precisely and stably track a specific target, free from any light & moving interference;
- Smart AE: keeps the same exposure with considerable lighting variability;

#### Intelligent Tracking

- Smooth tracking performance, free from interference of other moving objects, also even if the target turns around, stands still for a long time or his / her other small gestures will not affect the tracking effect;
- Auto zoom performance during tracking.;
- Suits all kinds of classroom with different size, shape and type;

#### IP (Network)

- H.264 video compression;
- Support dual stream to output tracking image;

#### **Simple Configuration**

- 1 priority zone, and 8 blocking zones can be easily set through control software installed on PC;
- User-friendly interface, simple parameter settings, parameters can be set via network.

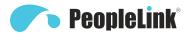

### Main Parts & Interfaces

#### Camera

Front View

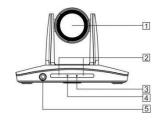

- 1 Camera Module
- 2 Remote Controller Indicator
- **3 Power Indicator**
- 4 Communication Indicator
- 5 Full-view camera

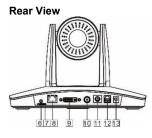

6 Audio 7 TF Card Slot 8 RJ45 (Network) 9 9 DVI Video Output

10 3G-SDI 11 RS-232 / RS-485 12USB 13Power (DC12V) Bottom View

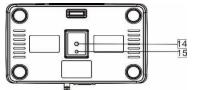

14 Mounting Hole

1/4"inch screw thread for fixing camera.

15 Location Hole

To define installation direction of camera

## List Of Parts & Accessories

When you open the box, check all accessories

According to the packing list

Camera (1)

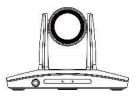

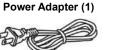

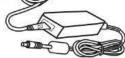

**Remote Controller (1)** 

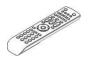

Cable Package (1)

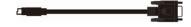

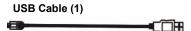

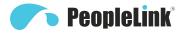

### Remote Controller

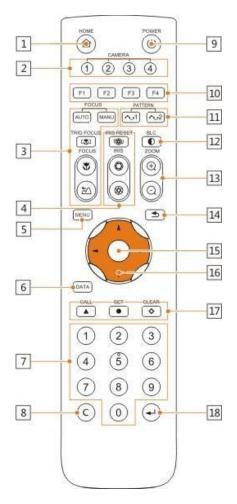

#### 1 HOME

Press HOME button, camera moves to initial position where both pan and tilt angle is zero.

#### 2 Camera Selection Button

Used to switch among 4 cameras, press 1-4 number buttons to control cameras with 1-4 addresses respectively. For example, press button 1 to control the camera with address 1.

#### 3 Focus

Press "AUTO" button to switch to Auto Focus, press "MANU" button to switch to Manual Focus mode.

""button to Focus Near

"M"button to Focus Far

"Logitude To Auto Focus once every time it is pressed, then switch back to Manual Focus mode.

#### 4 Iris

Press"()"button to reset iris value to default. "O"button to Iris Open

""button to Iris Close.

#### 5 Menu

Press MENU button to enter / exit menu.

#### 6 Data

Press DATA button to set on / off the display of pan tilt angel, zoom times and other prompt message.

#### 7 Number Keys

Used to input numbers, for example, preset number.

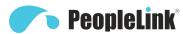

#### 8 Cancel

To cancel numbers input

#### 9 Power

After the camera has been connected to power source, in none-menu status, press this button to turn on / off the camera.

#### 10 Reserved buttons < F1, F2, F3, F4 >

These buttons are reserved for future use.

#### 11 Pattern

Used to activate Pattern Scan 1 and Pattern Scan 2.

#### 12 BLC

Used to open / close back light compensation.

#### 13 Zoom

Used to adjust zooming times.

"⊕"button to zoom in

"O"button to zoom out.

#### 14 Back

Press " button to go back to previous menu.

#### 15 OK

In None-menu status: press this button to switch among pan / tilt control speeds.

In Menu status: get into relative menu option after it has been selected.

#### 16 Direction / Menu Operation

In None-menu status, press these four buttons to pan left/right and tilt up/down.

In Menu status: A or V button to select among menu options, — or — to change option / value.

#### **17 Preset Setting**

Input number key(s), and then press this button to call a preset.

"
"button to set a preset.

Move the camera to a specific position, adjust focus value and etc, and then press this button to set a preset.

""button to clear a preset.

Input number key(s), and then press this button to clear a preset.

#### 18 Enter

After inputting numbers, press this button to confirm.

## 🔁 PeopleLink

## INSTALLATION

## INSTRUCTIONS

The camera has 2 installation types: desktop, wall (optional) installations.

#### Note

Before installing, make sure there is enough space to install the camera and its parts.

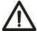

Make sure the installed place is strong and safe enough to hold the camera and relative parts, it is suggested that the installed place can withstand 4 times the weight of the camera and its relative parts.

### **Desktop Mount Installation**

1. Put the camera on a flat surface. In case

the camera has to be placed on an inclined surface, make sure the cline angle is less than 15 degrees to ensure proper pan /tilt operation.

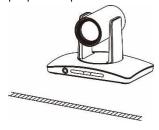

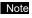

- Take effective measures to avoid camera from dropping.
- Do not grab the camera head when carrying.
  - Do not rotate the camera head with hand. It may cause malfunction to the camera.

## Wall Mount Installation

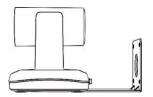

 According to diameter and position of the 4 installation holes (As shown below) on the bracket, drill 4 holes on the wall and fix the bracket onto the wall by using 4 screws which should be prepared by you.

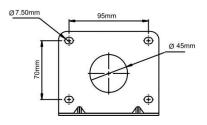

- Before fixing the camera, set the DIP switches of the camera correctly.
- Use inch screws to fix the camera on the bracket, fix the limit screw according to actual requirement, and make sure the

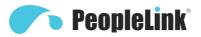

camera is tightly fixed onto the bracket before your hands leave the camera.

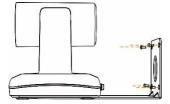

#### SETTINGS

### Software Connection

Take out Disc from the camera package, install "Camera CMS" from the disc on your PC, turn on "Camera CMS", connect and add camera to the management device list, and enter into the main interface. Select one of a camera to do the following settings:

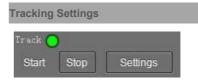

**BLS Requirements** 

BLS device shall be installed up-left or

up-right of the blackboard, with a distance of 15~20cm from the blackboard. The view angle of the camera built in BLS is 90°. Please capture the camera view and adjust the installation position till the camera view is fully covered to the whole blackboard and the bottom boundaries of blue rectangle and the blackboard in parallel, shown as follows:

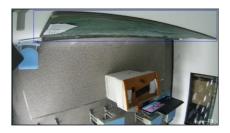

Start: Turn on tracking, use controller or software to call preset 80 can also turn on tracking.

Stop: Turn off tracking, use controller or software to call preset 81 can also turn off tracking.

Settings: Click this button to get into detailed tracking parameters for configuration.

Once this button is clicked, main stream will automatically switch from tracking camera to full view camera. Once configuration is completed, main stream will return to tracking camera again.

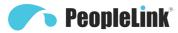

#### PARAMETERS SETTING

#### Setting Process

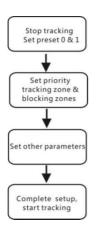

Preset 0 and Preset 1 are set as presets of full view image, or as presets of any zoom or position. When there is no target, camera will return to preset 0 or preset 1. Please refer to Basic Setting.

### **Parameter Setting**

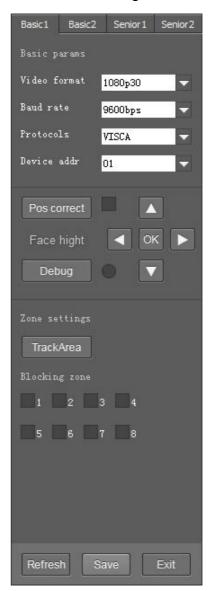

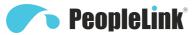

| Basic1 Basic2           | Senior 1 | Senior2    |
|-------------------------|----------|------------|
| Tracking params         | Reset    |            |
| Track Sens.             | -0-      | 3          |
| Zoom Sens.              |          | 07         |
| Zoom Limit              |          | <b>0</b> 7 |
| Target lost acti        | on       |            |
| No.O preset             |          | ~          |
| Power On State<br>Track |          | -          |
|                         |          |            |
|                         |          |            |
|                         |          |            |
|                         |          |            |
|                         |          |            |
|                         |          |            |
|                         |          |            |
|                         |          |            |
|                         |          |            |
|                         |          |            |
|                         |          |            |
|                         | -16      |            |
| Refresh Sa              | ive      | Exit       |

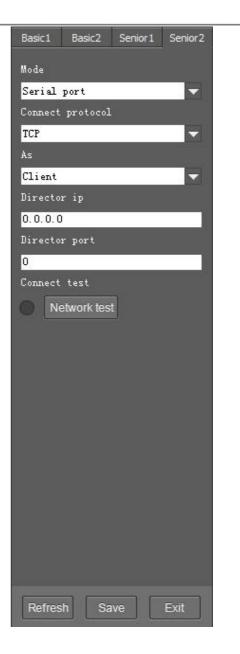

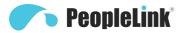

## **Basic Parameters Setting**

The factory default setting of the camera is 1 (address), 9600bps, VISCA protocol, 1080p30 resolution for tracking camera and full view camera.

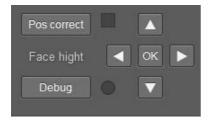

#### **Position Calibration**

Adjust object's position in the video when he/she is not in the center of image.

**Note:** The position has been adjusted to the best value before leaving the factory, do not change it until it is necessary.

#### Debug

Enable and disable the rectangles of full view camera, showing been detected targets.

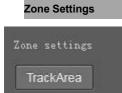

The tracking zone and blocking zones (up, bottom, left and right limits) have to be set.

The tracking zone is an area where the targets are.

**Track Area:** The area that meeting attendees will move within.

**Blocking zones:** There are 8 blocking zones shown in green rectangle, they can be configured independently. The moving objects inside the blocking zones of the full view camera will not be detected and tracked while the tracking camera still tracks the lecturer.

#### Tracking Params

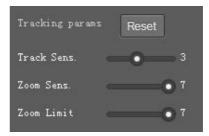

**Tracking Sens:** Set sensitivity of tracking enable to detect and track. High sensitivity easily, and not lose the object.

**Zoom Sens:** It defines how big the movement range will trigger camera to PTZ to frame after object is tracked.

Zoom Limit: Higher value enables higher zoom times of the object in the image.

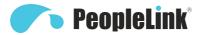

| Target lost action |   |
|--------------------|---|
| No.O preset        | - |
| Power On State     |   |
| Track              | - |

**Target Lost Action:** Used to define the action to be performed if the camera loses the tracked object for a period of time.

**Power On State:** The action to be performed when the camera is powered on.

| Mode             |
|------------------|
| Serial port 📃 🔽  |
| Connect protocol |
| TCP 👻            |
| As               |
| Client 🔫         |
| Director ip      |
| 0.0.0.0          |
| Director port    |
| 0                |
| Connect test     |
| Network test     |

(Code Send) Mode: Choose to send codes via network or serial port;

**Connect Protocol:** Once "Network" is chosen as "Mode", choose TCP or UDP as communication protocol.

(Tracking Camera) As: Once "Network" is chosen as "Mode", choose "Client" to actively

communicate with recorder, choose "Server" to await to be communicated from recorder.

**Director IP and Port:** Once "Network" is chosen as "Mode", configure recorder's IP address and Port at these two frames.

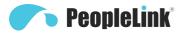

## **Camera CMS Application Software Guide**

#### **Network Connection**

Connect the camera to network with an Ethernet cable, power on the camera.

#### LAN Connection

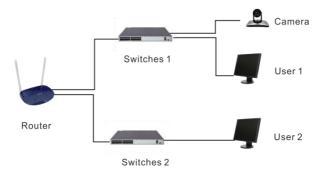

Please refer to the above diagram, user1 and user 2 are in the same router, they are considered as in the same LAN, connect the camera to the same LAN as where the PC is, and refer to below instructions as how to use the application software, then the camera can be found and connected from the online device list.

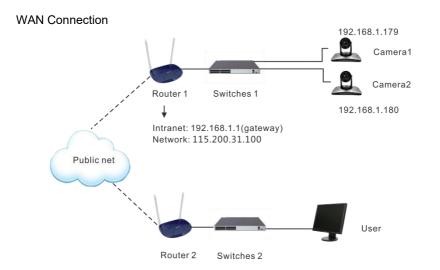

## PeopleLink<sup>®</sup>

Please refer to the above diagram, user and the camera are in different routers, they are considered as in a WAN; in this condition, application software CameraCMS can not search and find the camera automatically. User can still connect after below conditions are satisfied: (1) Set camera's IP address as static IP address (2) Router of the LAN where camera is connected supports Port Mapping. (3) Router of the LAN where camera is connected has fixed public IP address. Follow below steps to connect:

1. Set camera's IP address in LAN: Connect user PC to the LAN (Router 1) where the camera is connected according to LAN connection instructions, use application software CameraCMS to search and find the camera, then add it to manage; then set camera's IP address in the same network segment as the router 1. Camera's gateway is usually set at Router 1's LAN IP address, for example, 192.168.1.1, then camera's IP address can be set as for example 192.168.1.179 or 192.168.1.180 as long as they are in the same network segment.

2. Route Mapping: User PC logs into router configuration menu, gets into "Port Mapping" (router management authorization may be required); refer to below picture, DO NOT tick "Do not apply this rule", from first frame under "External port", input any number from 1~65535, but preferred to be set at more than 10000 like 10200 so there will be less port conflict possibility. From "Internal IP", input the camera1's IP address 192.168.1.179, from first frame of "Internal Port", input 3478, (all cameras use this same port number). "Protocol" and "Mapping Line" can be default, from "Note", input "Camera 1's mapping port" or something to understand.

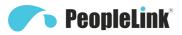

#### Port mapping

| List of rules |                                                                                                    | Port mapping function can                                                                                                    |
|---------------|----------------------------------------------------------------------------------------------------|----------------------------------------------------------------------------------------------------|
| Not applied   | Do not apply this rule<br>If you disable this rule, the following configuration will only be saved but will<br>not applied.                                                                                                    | map the service port of<br>the intranet server host to<br>extranet, so external<br>network users can access<br>the services offered by the  |
| External port | You can input an external port or an external port segment to be mapped to<br>an open port or port segment of an internal host. If you leave it blank, the<br>external port or port segment is identical to the internal port or port segment.<br>The range is between 1 and 65535. | intranet server through<br>the external IP address<br>and port of the router.<br>Notice:<br>• Port mapping works only<br>if "Block extranet |
| Internal IP   | The IP address of the internal host that provides external service.<br>For example:192.168.0.50                                                                                                    | requests" on the Attack<br>defense page is disabled.                                                                                        |
| Internal port | The open port or port segment of the internal host that provides external services. The range is between 1 and 65535.                                                                                                    |                                                                                                    |
| Protocol      | TCP The protocol used for port mapping can be TCP, UDP or both.                                                                                                    |                                                                                                    |
| Mapping line  | Any <b>v</b><br>The line used for port mapping can be single WAN or multi WAN.                                                                                                    |                                                                                                    |
| Note          | You can write a short note to describe this mapping rule.<br>For example: <i>The WEB server for Marketing Department</i> .                                                                                                    |                                                                                                    |
| Save          | Back                                                                                                    |                                                                                                    |

3. Access from external network: Router 1's public IP address is 115.200.31.100, for example, go through the above steps one and two, WAN users under router 2 can access camera 1 through IP address 115.200.31.100 + port 10200. Then, in WAN, the mapping of camera 1 and (IP 115.200.31.100 + port 10200) is established. Camera 2 can use another external port such as 10320, so mapping of camera 2 with (IP 115.200.31.100 + port 10320) is established. In the "Managed Device" of the client software Camera CMS, click "+ Add", enter the IP address 115.200.31.100 and port 10200 and other information, then the camera 1 can be accessed and controlled.

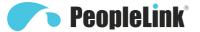

## **Client Software Instruction**

#### Search And List The Camera

Install and open the client software in PC, enter the main interface:

| Camera CMS          |                 |            | - ,          | NET CPU RAN   | 13:44:09 <b>? - ×</b> |
|---------------------|-----------------|------------|--------------|---------------|-----------------------|
| 🗐 Device Manage     | ment 📮 Main Vie | w          |              |               |                       |
| Device for Manageme | ent             |            |              |               |                       |
| + Add device        | î Delete 🛱      |            |              |               |                       |
| Ni ckmane           |                 | Serial No. |              | Main session  |                       |
|                     |                 |            |              |               |                       |
|                     |                 |            |              |               |                       |
|                     |                 |            |              |               |                       |
|                     |                 |            |              |               |                       |
|                     |                 |            |              |               |                       |
|                     |                 |            |              |               |                       |
|                     |                 |            |              |               |                       |
|                     |                 |            |              |               |                       |
|                     |                 |            |              |               |                       |
|                     |                 |            |              |               |                       |
|                     |                 |            |              |               |                       |
| Online Device       |                 |            |              |               |                       |
| + Add to client     |                 |            | Start search |               |                       |
| IP                  | Serial No.      | MAC        | Device Name  | Version Added | ).                    |
|                     |                 |            |              |               |                       |
|                     |                 |            |              |               |                       |
|                     |                 |            |              |               |                       |
|                     |                 |            |              |               |                       |

If the camera and PC are in the same LAN, click "Start Search", then searching starts and all online devices will be listed, as the picture shown below:

| Online Device   |            |   |              |      |       |  |
|-----------------|------------|---|--------------|------|-------|--|
| + Add to client |            | e | Start search |      |       |  |
| IP              | Serial No. |   | Device Name  | Туре | Added |  |
|                 |            |   |              |      |       |  |
|                 |            |   |              |      |       |  |
|                 |            |   |              |      |       |  |
|                 |            |   |              |      |       |  |

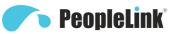

To modify the device IP address, input the IP address, mask, gateway in the "Modify Network" column.

|            | Modify Net           | work Parameter |               | × |
|------------|----------------------|----------------|---------------|---|
| Ethernet   |                      |                |               |   |
|            |                      |                |               |   |
| CameraName | av200_4K             | ConnType       | Static IP     |   |
| Mac        | 00:04:05:01:88:89    | IP             | 10.0.3.168    |   |
| SN.        | L6D3V3H2B9OUQUK4G224 | Mask           | 255.255.255.0 |   |
|            |                      | GateWay        | 10.0.3.1      |   |
|            |                      | DNS1           | 10.0.0.1      |   |
|            |                      | DNS2           | 10.0.0.1      |   |
|            |                      |                |               |   |
|            |                      |                |               |   |
|            |                      |                | Modify        |   |
|            |                      |                |               |   |
| 5          |                      |                |               |   |

To control and preview a camera, first choose the device, modify its IP address as the IP address of the same LAN, then click "Add to Client" as the picture shown below.

| Online Device   |                      |                |   |             |           |        |       |   |
|-----------------|----------------------|----------------|---|-------------|-----------|--------|-------|---|
| + Add to client | 🗹 Modify net         | info 🧿 Refresh | ۹ | Stop search |           |        |       |   |
| IP              | Serial No.           |                |   | Device Name | Туре      |        | Added | ^ |
|                 | L6D3V3H2B9OUQUK4G224 |                |   | av200_4K    | LZC5-F79N | 1.0.00 |       |   |
| 10.0.3.212      | 828663H2BYOUQV4515K2 |                |   |             | E200T     | 2.0.00 |       |   |
| 10.0.3.240      |                      |                |   |             |           |        |       |   |
|                 |                      |                |   |             |           |        |       | - |

Please check that all IP addresses are in the same LAN.

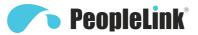

#### **Remote Configuration**

Choose the camera in the device list, click "Remote Configuration" in the column to upgrade or configure the camera.

| Streaming         |               |             |               |          |    |
|-------------------|---------------|-------------|---------------|----------|----|
|                   | Re            | emote Confi | guration      |          | ×  |
| Streaming Network | Rtmp Protocol | UP.PM       | Upgrade UN/PW | 1        |    |
|                   | Main stream   |             |               | MONO     |    |
|                   | HD720         | -           |               | AAC      |    |
|                   | CBR           | -           |               | 16KHz    |    |
| Max rate(Kbps)    | 8000          |             |               | 48Kbps   |    |
|                   | 30            | -           |               | LineIn   |    |
|                   | 30            |             |               | <u> </u> | 50 |
|                   | H264          |             |               | Save     |    |
|                   | Base          | -           |               |          |    |
|                   |               |             |               |          |    |
|                   | Save          |             |               |          |    |
|                   |               |             |               |          |    |
|                   |               |             |               |          |    |

• Stream type: Set the parameters of main stream, sub stream, third stream, fourth stream.

- Resolution: Set among 1080P (1920\*1080), HD720P (1280\*720), D1 & QVGA (320\*240), choose resolutions based on actual requirements and capability of device. The higher the resolution is, the better network requirements will be needed.
- Max rate: Configure max stream rate or adjustable stream rate.
- Frame rate: Choose from different frame per second.
- Key frame interval: Configure the number of frames between the two key frames. The larger the key frame interval is, the smaller the fluctuation of the byte will be, but the image quality is relatively poor. Vice versa, the larger the fluctuation of the byte will be, the higher the image quality will be.
- Video coding type: Choose H.264 or H.265.
- Encode level: Choose from Base, Main and High.

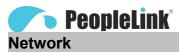

|         |          |                  | R    | emote Cor | nfiguration   |      | x        |
|---------|----------|------------------|------|-----------|---------------|------|----------|
| Upgrade | Network  | Streaming        | Rtmp | Control   | Trans. throu. |      | Apply to |
| Connec  | t with S | Static IP        |      | rt        | .sp port      | 554  |          |
| IP Add  | lress 🛛  | 10. 0. 3. 146    |      | ap        | op port       | 5000 |          |
| Mask    | ł        | 255. 255. 255. 0 |      |           |               |      |          |
| Gatews  | y I      | 10. 0. 3. 1      |      |           |               |      |          |
| DNS 1   |          | 10. 0. 0. 1      |      |           |               |      |          |
| DNS 2   | l        | 0. 0. 0. 0       |      |           |               |      |          |
|         |          |                  |      |           |               |      |          |
|         |          |                  |      |           |               |      |          |
|         |          |                  |      |           |               |      |          |
|         |          |                  |      |           |               |      |          |
|         |          |                  |      |           |               |      |          |
|         |          |                  |      |           |               | Save |          |
|         |          |                  |      |           |               |      |          |
| 8       |          |                  |      |           |               |      |          |

- Connect with: Please choose from Static IP or dynamic IP address.
- IP address: Input IP address for the camera.
- Mask: Input mask address for the camera.
- Gateway: Input gateway IP address.
- DNS 1: Server-prior, input DNS address for the device.
- DNS 2: It will be used in case DNS1 server is not working.
- Port: Streaming port (RTSP) and application port (SDK connection) can be configured. The range of stream ports is 3479~7999 and 554, default is 554. The range of application ports is 3479~7999, default is 5002.
- Click the "Save" button after setting is completed.
- Camera will connect to ethernet after above-mentioned operations.

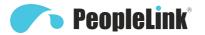

## RTMP

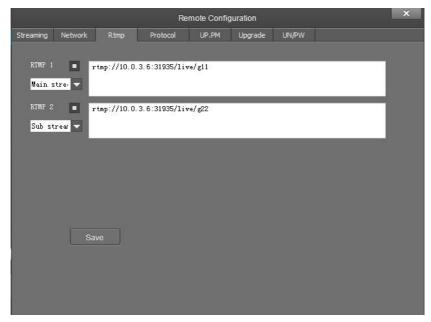

In RTMP1 and RTMP2, main stream, sub stream can be chosen to stream.

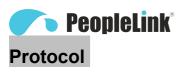

|                                 | Remote Confi | guration |       | × |
|---------------------------------|--------------|----------|-------|---|
| Streaming Network Rtmp Protocol | UP.PM        | Upgrade  | UN/PW |   |
| Enable Enable 🔽                 |              |          |       |   |
| Protocol TCP 🔽                  |              |          |       |   |
| Camera as Server 🗸              |              |          |       |   |
| IP 10. 0. 3. 68                 |              |          |       |   |
| Port 11234                      |              |          |       |   |
| Save                            |              |          |       |   |
|                                 |              |          |       |   |
|                                 |              |          |       |   |
|                                 |              |          |       |   |
|                                 |              |          |       |   |
|                                 |              |          |       |   |

- Enable / Disable: Enable / disable transparent transmission.
- Protocol: Choose TCP or UDP protocols.
- Camera as: Choose Client or Server.
- IP: When the camera is set as client, the IP address of the transmitted camera is needed. When the camera is set as server, the IP address can be left as black.
- Port: Choose from 1-65535 as transparent transmission port.

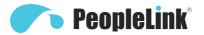

## UP PM

|            |       |        | Bati      | ch synchronization paramet | lers   | x      |
|------------|-------|--------|-----------|----------------------------|--------|--------|
| Parameters |       | Name   |           | Model                      |        | Result |
|            |       |        |           |                            |        |        |
|            | Video | Audi o | Track Exp |                            |        |        |
| Parameters |       | Name   |           | Model                      |        | Result |
|            |       |        |           |                            |        |        |
|            |       |        |           |                            |        |        |
|            |       |        |           |                            |        |        |
|            |       |        |           |                            |        |        |
|            |       |        |           |                            |        |        |
|            |       |        |           |                            |        |        |
|            |       |        |           |                            |        |        |
|            |       |        |           |                            |        |        |
|            |       |        |           |                            |        |        |
|            |       |        |           |                            |        |        |
|            |       |        |           |                            |        |        |
|            |       |        |           |                            |        |        |
|            |       |        |           |                            |        |        |
|            |       |        |           |                            |        |        |
|            |       |        |           |                            |        |        |
|            |       |        |           |                            |        |        |
|            |       |        |           |                            |        |        |
|            | Video | Audio  | Track Sel |                            | Update | Clean  |

After selecting the same model of the device to be synchronized that is currently managed and unchecked, tick any or more of the video parameters, audio parameters, and trace parameters, and when you click the sync parameters, the device that you are currently synchronizing will synchronize with the source device parameters.

- Parameter import, parameter export: Only for source device operations, you can export camera parameters to a file, or you can import parameters from a file into the camera.
- Bulk synchronization: Only for synchronous device operations.

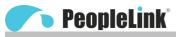

## Upgrade

|           |           |         | Rei      | mote Config | uration |           | × |
|-----------|-----------|---------|----------|-------------|---------|-----------|---|
| Streaming | Network   | Rtmp    | Protocol | UP.PM       | Upgrade | UN/PW     |   |
|           |           |         |          |             | _       |           |   |
| Upgrad    | e File:   | _       | _        | _           |         | • Upgrade |   |
| File v    | ersion:   |         |          |             |         |           |   |
| Camera    | version:  | 1.0.102 |          |             |         |           |   |
| Upgrad    | e Status: |         |          |             |         |           |   |
|           |           |         |          |             |         |           |   |
|           |           |         |          |             |         |           |   |
|           |           |         |          |             |         |           |   |
|           |           |         |          |             |         |           |   |
|           |           |         |          |             |         |           |   |
|           |           |         |          |             |         |           |   |
|           |           |         |          |             |         |           |   |
|           |           |         |          |             |         |           |   |

Click "Upgrade" menu to enter the main interface, as the picture shown above.

Click .... to search and load the updating firmware, then click "Upgrade" to start upgrading. Do not power off the camera during upgrading. After upgrading is completed, camera will reboot.

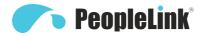

## UP/PW

- Password setting: When a password is required, the camera can be accessed only after a correct password is input.
- Reboot: Reboot the camera.

|                    |         |        | Rei      | note Cor | figuration  |                     |         | x |
|--------------------|---------|--------|----------|----------|-------------|---------------------|---------|---|
| Streaming          | Network | Rtmp   | Protocol | UP.PM    | Upgrade     | UN/PW               |         |   |
| Old pa             |         |        |          |          | Local Time  | 2019-05-11 11:01:08 | ОК      |   |
| New pa:<br>Confire |         |        |          |          | Time Format | Display Time        |         |   |
| Camera             | name    | Save   | ]        |          | lime rormat | YYYY-MM-DD HH:mm:ss | ▼<br>OK |   |
|                    | [       | Save   |          |          | TimeZone    | Enable NTP          |         |   |
|                    |         |        |          |          | NTP Server  |                     | OK      |   |
| Reboot             | s (     | Reboot | Reset    |          |             |                     |         |   |
|                    |         |        |          |          |             |                     |         |   |

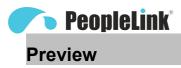

Click "Main View" to get into camera control and preview part as below.

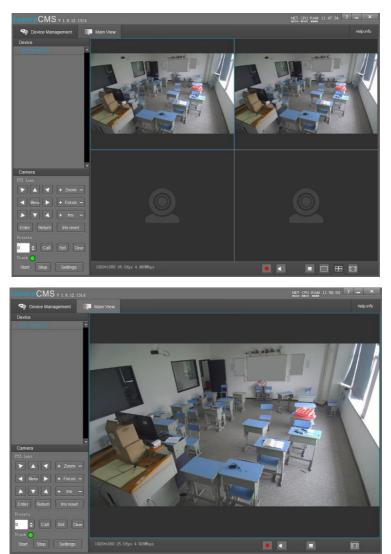

This interface includes three main parts: Device List, Device Control, Video Preview

•Device: It displays all online cameras added to "Device Management".

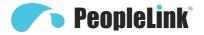

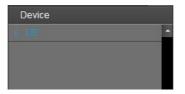

• Device Control: Get control of the selected camera (camera name in blue).

| Camera       |            |
|--------------|------------|
| PTZ Lens     |            |
|              | + Zoom -   |
| Menu 🕨       | + Focus -  |
|              | + Iris –   |
| Enter Return | Iris reset |
| Presets      |            |
| 0 ᅌ Call     | Set Clear  |
| Track 🚫      |            |
| Start Stop   | Settings   |

 Video Preview: Double click the camera in the list, main camera stream will be displayed in the preview window; or right click the selected camera from the left column to get its main or substream video. Video preview mode can be single video or four video's, when in four video's mode, select one of the four video's then choose the bottom right icon to enlarge this selected video to a big single window.

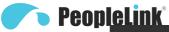

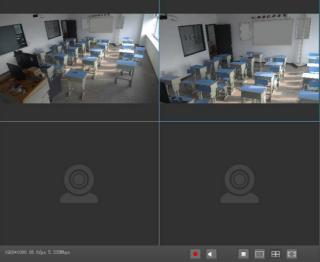

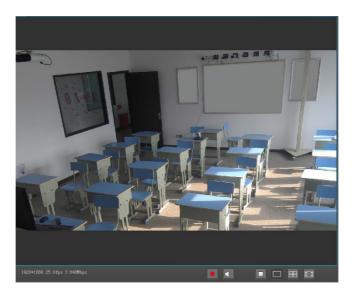

## **MENU SETTINGS**

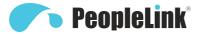

## Menu Configuration

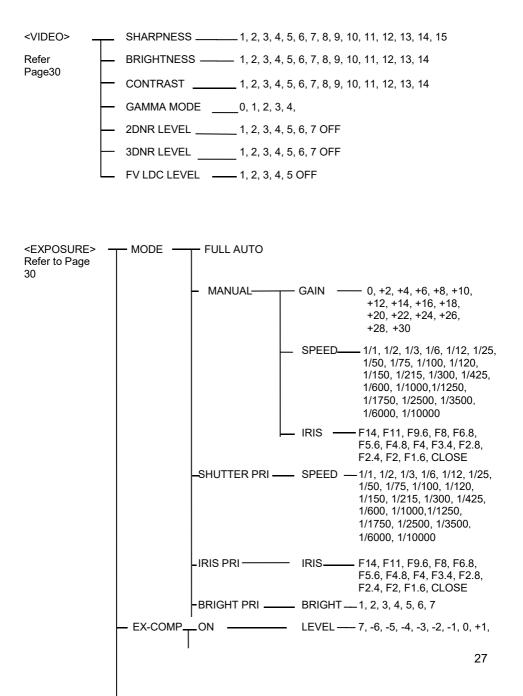

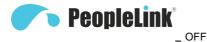

BLC

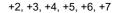

- ANTI -FLICKER -OFF, 50HZ, 60HZ

-ON

< COLOR > \_\_\_\_\_ WB MODE \_\_\_\_\_ AUTO, ATW, ONE PUSH, INDOOR, OUTDOOR, MANUAL, SODIUM LAMP, FLUO LAMP, COLOR TEMP \_\_\_\_\_\_ SATURATION \_\_\_\_\_ 1, 2, 3, 4, 5, 6, 7, 8, 9, 10, 11, 12, 13, 14 \_\_\_\_\_ HUE \_\_\_\_ 1, 2, 3, 4, 5, 6, 7, 8, 9, 10, 11, 12, 13, 14

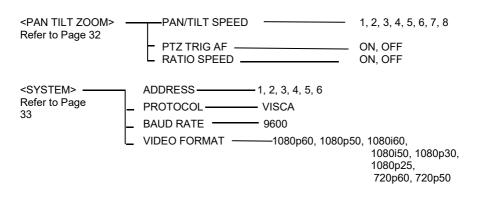

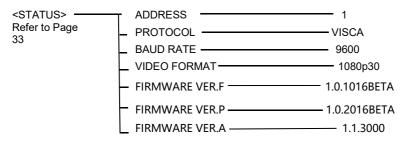

<RESTORE DEFAULTS> Refer to Page 33

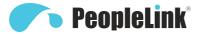

## **Menu Explanation**

#### Main Menu

Press MENU button to enter / exit menu.

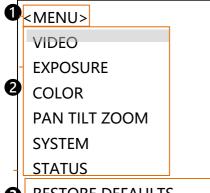

RESTORE DEFAULTS

## Menu Hint

It displays currently selected menu option.

### 2 Menu Options

It displays options under current menu hint. Press A or V button to select among menu options, once font of options turned from white color to yellow color, it indicates the menu has been elected, press OK button to get into this menu.

### B Prompt Message

"I SELECT" indicates it is possible to press ▲ or ▼ button to select menu options. "[OK]NEXT" indicates it is possible to press OK button to enter next level menu. "[OK] EXIT" indicates it is possible to press OK button to exit menu.

### Sub menus

From main menu, navigate to select <EXPOSURE> menu, press or to enter.

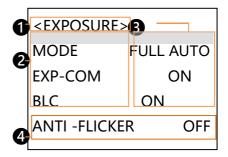

## Menu Hint

It displays currently selected menu option.

## 2 Menu Options

It displays options under current menu hint. Press & or V button to select

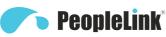

among menu options, once font of options turned from white color to yellow color, it indicates the menu has been elected, press or button to get into this menu.

### **3** Manual Exposure

### Prompt Message

SELECT" indicates it is possible to press or V to select menu options, press → or V to change value
BACK" indicates it is possible to press → to return to previous menu.

### Video

VIDEO menu is used to change video value.

| <video></video> |
|-----------------|
| SHARPNESS       |
| 8               |
| BRIGHTNESS      |
| 7               |
| CONTRAST        |
| 2               |
| GAMMA MODE      |
| 0               |
|                 |

**SHARPNESS**: 1, 2, 3, 4, 5, 6, 7, 8, 9, 10, 11, 12, 13, 14, 15.

**BRIGHTNESS**: 1, 2, 3, 4, 5, 6, 7, 8, 9, 10, 11, 12, 13, 14.

**CONTRAST:** 1, 2, 3, 4, 5, 6, 7, 8, 9, 10, 11, 12, 13, 14.

GAMMA MODE: 0, 1, 2, 3, 4.

**2DNR LEVEL**: 1, 2, 3, 4, 5, 6, 7 OFF.

**3DNR LEVEL** 1, 2, 3, 4, 5, 6, 7 OFF.

WIDE DYNAMIC: 1, 2, 3, 4, 5, OFF.

### Exposure

EXPOSURE menu is used to adjust exposure value.

| <exposure></exposure> |      |
|-----------------------|------|
| MODE                  | FULL |
| AUTO                  |      |
| EXP-COMP              |      |
| ON                    |      |
| BLC                   | ON   |
| ANTI-FLICKE           | R    |
| OFF                   |      |

## PeopleLink<sup>®</sup>

### MODE:

**FULL AUTO:** Gain, Shutter Speed and Iris value are adjusted automatically accordingly to working environment.

**MANUAL:** Manually adjust Gain, Shutter Speed and Iris.

**GAIN:** 0, +2, +4, +6, +8, +10, +12, +14, +16, +18, +20, +22, +24, +26, +28, +29, +30.

**SPEED:** 1/1, 1/2, 1/3, 1/6, 1/12, 1/25, 1/50, 1/75, 1/100, 1/120, 1/150, 1/215, 1/300, 1/425, 1/600, 1/1000, 1/1250, 1/1750, 1/2500, 1/3500, 1/6000, 1/10000s.

**IRIS:** F14, F11, F9.6, F8, F6.8, F5.6, F4.8, F4, F3.4, F2.8, F2.4, F2, F1.6, CLOSE.

**SHUTTER PRI:** Gain and Iris value are adjusted automatically according to working environment; shutter speed value is adjustable manually.

**SPEED:** 1/1, 1/2, 1/3, 1/6, 1/12, 1/25, 1/50, 1/75, 1/100, 1/120, 1/150, 1/215, 1/300, 1/425, 1/600, 1/1000, 1/1250, 1/1750,

1/2500, 1/3500, 1/6000, 1/10000s.

**IRIS PRI:** Gain and shutter speed value are adjusted automatically according to working environment; Iris value is adjustable manually.

**IRIS:** F14, F11, F9.6, F8, F6.8, F5.6, F4.8, F4, F3.4, F2.8, F2.4, F2, F1.6, CLOSE.

**BRIGHT PRI:** Manually adjust the video brightness.

BRIGHT: 1, 2, 3, 4, 5, 6, 7.

**EXP-COMP:** Once EXP-COMP is set as On, below level options become available -7, -6, -5, -4, -3, -2, -1, 0, +1, +2, +3, +4, +5, +6, +7

+7 is the maximum compensation value for bright, -7 is the maximum compensation value for dark.

BLC: ON, OFF.

Backlight compensation (BLC) is video gain done automatically to correct the exposure of subjects that are in front of a bright light source.

## ANTI-FLICKER (OFF, 50Hz,

**PeopleLink** 60Hz): To avoid video flicker at power systems of different frequency.

## Color

COLOR menu is used to adjust color related values. Available options:

|   | < COLOR >  |   |
|---|------------|---|
| + | WB MODE    |   |
|   | MANUAL     |   |
|   | R . GAIN   |   |
|   | 7          |   |
|   | B . GAIN   |   |
|   | 7          |   |
|   | SATURATION |   |
|   | 7          |   |
|   | HUE        | 7 |
|   |            |   |

**WB MODE:** AUTO, ATW (auto tracking), ONE PUSH, INDOOR, OUTDOOR, MANUAL, SODIUM

LAMP, FLUO LAMP, COLOR

TEMP.

**"ONE PUSH":** In "ONE PUSH TRIGGER" mode, aim the camera at a pure white object (say a white paper), then press OK button. "**AUTO**" mode: R.GAIN, G.GAIN and B.Gain can be chosen from -7~+7.

"**MANUAL**" mode: R.GAIN and B. GAIN value can be chosen from 0~255.

**SATURATION:** 1, 2, 3, 4, 5, 6, 7, 8, 9, 10, 11, 12, 13, 14.

**HUE:** 1, 2, 3, 4, 5, 6, 7, 8, 9, 10, 11, 12, 13, 14.

## Pan/Tilt/Zoom

PAN/TILT/ZOOM is used to change pan/tilt/zoom value, available options:

```
<PAN TILT ZOOM>

PAN/TILT SPEED
PTZ TRIG AF
OFF
```

**PAN/TILT SPEED:** 1, 2, 3, 4, 5, 6, 7, 8 the bigger the number is, the faster the speed is.

**PTZ TRIG AF:** Turn ON / OFF the auto focus when the camera pans / tilts / zooms.

**RATIO SPEED (ON, OFF):** Set the relation of PT speed as per

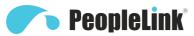

zoom time. When it's on, PTZ speed will be faster when zoom time is bigger.

## System

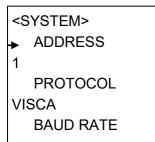

ADDRESS: 1, 2, 3, 4, 5, 6.

PROTOCOL: VISCA.

BAUD RATE: 9600.

**VIDEO FORMAT:** 1080p60, 1080p50, 1080p30, 1080p25, 1080i60, 1080i50, 720p60, 720p50.

## Status

Display information (address, protocol, baud rate, IR address, video format, mount mode, image and firmware version) of the current camera.

| < STATUS>      |   |
|----------------|---|
| ADDRESS        | 1 |
| PROTOCOL       |   |
| VISCA          |   |
| BAUD RATE      |   |
| 9600           |   |
| FIRMWARE VER.F |   |
| 1.0.1016BETA   |   |

## **Restore Defaults**

< RESTORE DEFAULTS> PRESS CONFIRM PRESS

RESTORE DEFAULTS option is used to reset all menus to default value.

Press OK to confirm or press 🕤 to cancel and return to previous menu.

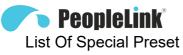

## Commands

| Preset<br>No | Function                                   |
|--------------|--------------------------------------------|
| 80           | Turn on tracking                           |
| 81           | Turn off tracking                          |
| 95           | Turn on/off OSD                            |
| 96           | Clear all presets(0-64)                    |
| 99           | Reboot system                              |
| 121          | SDI or HDMI output<br>tracking view 1      |
| 122          | SDI or HDMI output<br>tracking view 2      |
| 123          | SDI or HDMI output<br>tracking dual screen |
| 125          | Camera calibration                         |

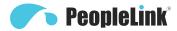

## **ANNEX 1 TECHNICAL SPECIFICATIONS**

| LENS              | LENS                                                   |  |  |  |
|-------------------|--------------------------------------------------------|--|--|--|
| Tracking Camera   |                                                        |  |  |  |
| Image Sensor      | 1/2.8" CMOS, 2.14MP                                    |  |  |  |
| Lens              | f=4.7mm~94mm                                           |  |  |  |
| Iris              | F1.6-F3.5                                              |  |  |  |
| Optical Zoom      | 20x                                                    |  |  |  |
| Digital Zoom      | 12X                                                    |  |  |  |
| Field of view     | Horizontal 59.5°- 2.9°                                 |  |  |  |
| Focus             | Auto, Manual, PTZ Trigger, One Push                    |  |  |  |
| Min. Illumination | 0.5 lux (Color), 0.1lux (B/W)                          |  |  |  |
| Shutter           | 1/1 ~ 1/10,000 sec                                     |  |  |  |
| Gain              | Auto/Manual                                            |  |  |  |
| White Balance     | Auto, Indoor, Outdoor, One Push, Manual, Auto Tracking |  |  |  |
| Exposure          | Auto, Manual, Shutter Priority, Iris Priority          |  |  |  |
| DNR               | 2D/3D                                                  |  |  |  |
| BLC               | Support                                                |  |  |  |
| S/N Ratio         | ≥50dB                                                  |  |  |  |
| Full-view Camera  |                                                        |  |  |  |
| Image Sensor      | 1/2.8" Exmor CMOS                                      |  |  |  |
| Effective Pixels  | 2.14MP                                                 |  |  |  |
| White Balance     | Auto                                                   |  |  |  |
| Exposure          | Auto                                                   |  |  |  |
| Focus             | Manual                                                 |  |  |  |
| Lens              | 8mm                                                    |  |  |  |
| Field of view     | Horizontal 86°, Vertical 52°                           |  |  |  |
| Network           |                                                        |  |  |  |
| Resolution        | Max Support 1920*1080@60fps                            |  |  |  |

## **PeopleLink**®

| Video Compression  | H.265/ H.264/MJPEG                                                                  |  |  |
|--------------------|-------------------------------------------------------------------------------------|--|--|
| Audio Compresssion | AAC                                                                                 |  |  |
| Ethernet           | RJ45, 100M (optional POE)                                                           |  |  |
| Network Protocol   | HTTP, RTSP, RTMP, RTP, TCP, UDP, ONVIF                                              |  |  |
| Dual Stream        | Yes                                                                                 |  |  |
| Local storage      | TF Card                                                                             |  |  |
| PTZ                |                                                                                     |  |  |
| Pan Range          | -170°~+170°                                                                         |  |  |
| Tilt Range         | -30°~+90°                                                                           |  |  |
| Pan Speed          | 0.1°~120°/s                                                                         |  |  |
| Tilt Speed         | 0.1°~90°/s                                                                          |  |  |
| Preset Number      | 256                                                                                 |  |  |
| Comm. Port         | RS-232/RS-485/USB3.0                                                                |  |  |
| Debug Interface    | RJ45/100M,                                                                          |  |  |
| Protocol           | PELCO-D, VISCA, UVC                                                                 |  |  |
| SDI Video          |                                                                                     |  |  |
| Video Output       | 3G-SDI, DVI-D, USB3.0                                                               |  |  |
| Video Format       | MJPEG:1920x1080, 1280x720, 640x480, 320x240<br>: H264:1920x1080, 1280x720, 640x480, |  |  |
| Genral             |                                                                                     |  |  |
| Power Input        | DC12V, optional POE                                                                 |  |  |
| Power Consumption  | <15W                                                                                |  |  |
| Working Temp       | 0°C ~+40°C                                                                          |  |  |
| Storage Temp       | -20°C~+60°C                                                                         |  |  |
| Dimensions         | 225mm(L) x 212mm(W) x 163mm(H)                                                      |  |  |
| Color              | Grey                                                                                |  |  |

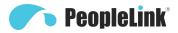

## **ANNEX 2 SIZE AND DIMENSION**

Front

Rear

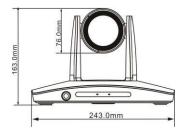

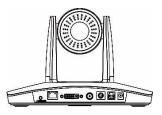

Side

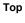

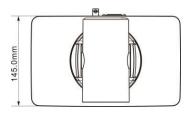

Bottom

Depth to bottom surface 6mm,φ5mm

Depth to bottom surface 5-7mm,1/4-20UNC

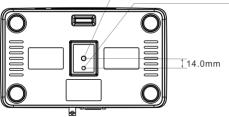

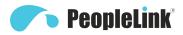

## TROUBLESHOOTING

| Problem                                                                                                    | Possible Cause                                                                                                    | Solution                                                   |
|----------------------------------------------------------------------------------------------------|----------------------------------------------------------------------------------------------------|------------------------------------------------------------|
| No action or image<br>after powered on                                                                                                    | Power supply failure                                                                                                    | Check power supply                                         |
|                                                                                                    | Power adapter damaged                                                                                                    | Replace power adapter                                      |
|                                                                                                    | Power cable connection got loosen                                                                                                    | Check & reconnect                                          |
| No self-testing after<br>powered on, or with<br>motor noise                                                                                                    | Not enough power supply                                                                                                    | Check & reconnect power cable connection                   |
|                                                                                                    | Mechanical failure                                                                                                    | Repair                                                     |
| Not controllable from remote controller                                                                                                    | Low battery of remote controller                                                                                                    | Change battery for remote controller                       |
|                                                                                                    | Exceed remote control distance                                                                                                    | Control within distance of 8M                              |
| After power on,<br>self-test<br>successfully, but not<br>controllable                                                                                                    | Wrong address / protocol / baud rate                                                                                                    | Check & set again                                          |
|                                                                                                    | Wrong connection or short circuit of RS-485/RS-232 or RS-232 cable                                                                                                   | Check & reconnect                                          |
| Video loss when<br>pans / tilts / zooms                                                                                                    | Not enough power supply                                                                                                    | Check & reconnect power cable                              |
|                                                                                                    | Video cable not properly connected                                                                                                    | Replace with a good video cable                            |
| Video captured after<br>connected to digital<br>video interface of a<br>capture device is not<br>good as the video<br>captured after<br>connected directly<br>analog video<br>interface of the<br>capture device | Different video capture devices have<br>different video capturing<br>performance, image quality maybe<br>worse after it has been converted<br>from analog to digital | Consult video capture device supplier for more information |